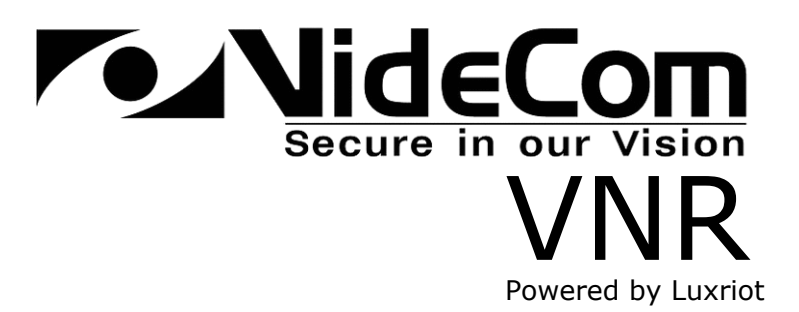

# Quick Start Guide

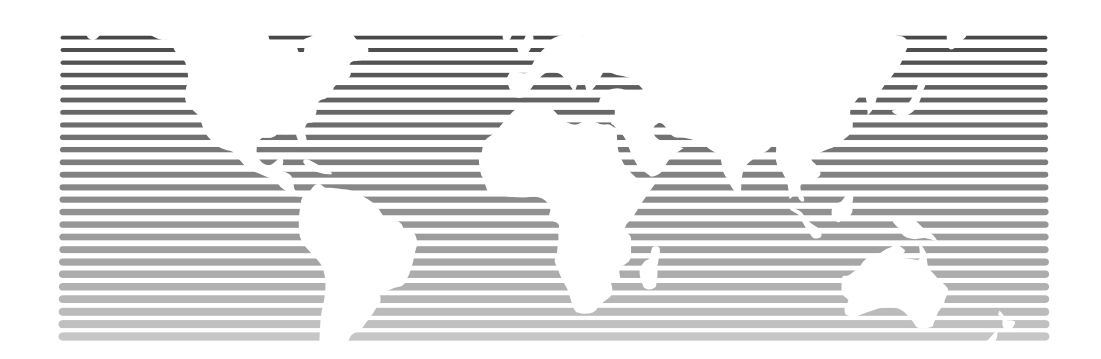

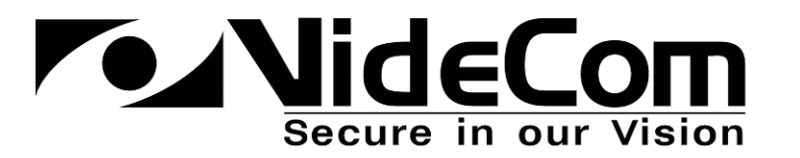

#### Volume

1

## Professional Digital Video Recording and Surveillance Solution

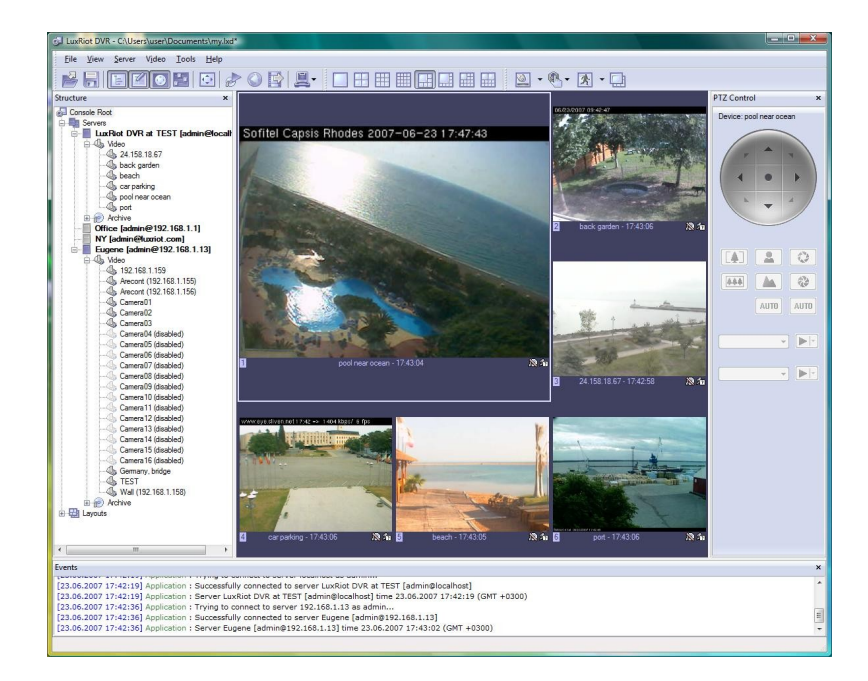

# Quick Start Guide www.videcom.co.uk

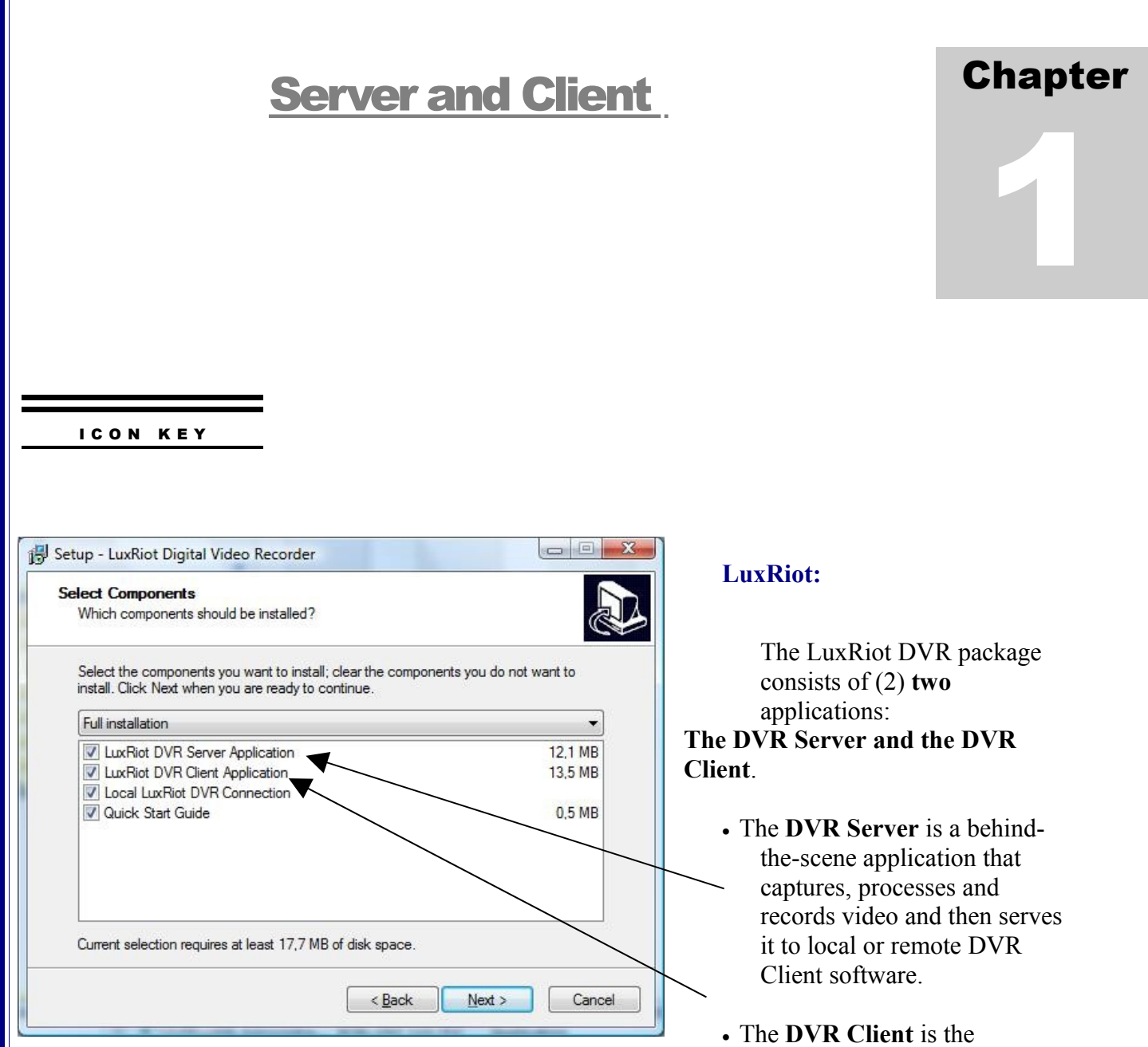

application that shows live and recorded video streams from a single DVR Server or multiple DVR Servers; it also allows users to configure and control DVR Server(s).

## Installation, Activation and Initial Setup

**Note:** There is only one installation package for both the DVR Server and the DVR Client. During the installation process you will be presented with a choice to install either both of the available applications or just one of them.

#### I C O N K E Y

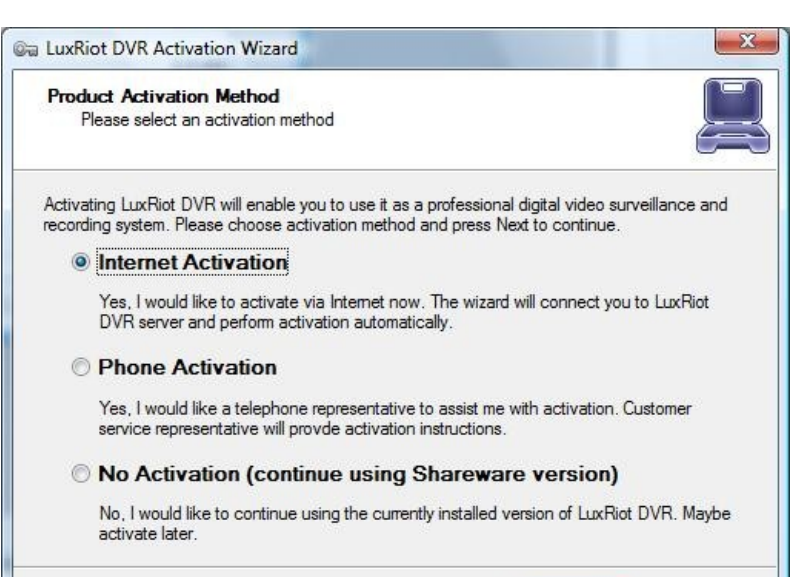

 $\leq$  Back

 $Next$ 

The DVR Server requires activation with the Activation Key provided to you when you purchased the product. The DVR Server can only be activated on one computer. Once the activation Key has been used; it will no longer be valid and unable to activate DVR Server on any other computer. However, you can skip the activation process if you would like to try our product first. The DVR Client software does **NOT** require activation and can be installed on as many computers as you wish.

Chapter

2

The DVR Server Setup Wizard will walk you through all steps in order to help you setup your DVR Server. It will help you with tasks such as: enter unique server name, administrator login setup, enable access from remote DVR Clients and TCP/IP port selection, application running mode. You can always come back to this Wizard later to change your settings though the Windows Start button.

Cancel

**Note**: The DVR Server could run as a **Windows Service** (this means the software will be fully operational even if nobody has logged into Windows) or as an **Application**. However, if you are evaluating this product, this option will not be available to you.

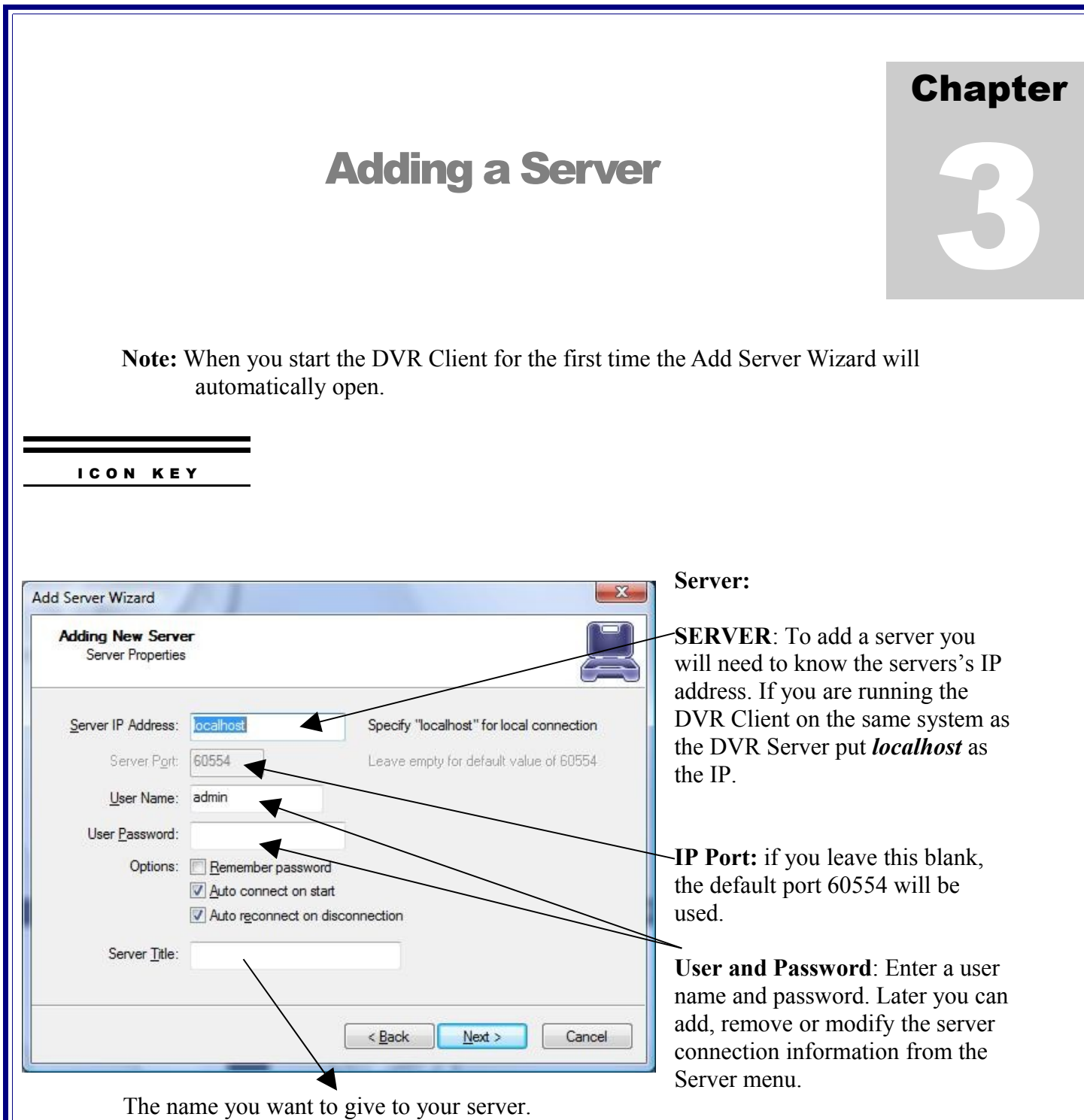

**Note**: The Server connection information can be saved into the DVR Client file (.lxd) through the File menu. These files could be used to group servers, то share connections with others, etc.

#### Chapter 4Adding Cameras to The Server **Note:** If you have installed any LuxRiot supported multi channel video grabber (a.k.a Frame Grabber) or any Direct Show compatible device on the computer with the DVR Server, than those cameras will automatically appear on the Structure Pane under **Server->Video**. However, you will need to go through the Camera Setup Wizard anyway to initially configure those cameras. You may start this operation from: **Server->Selected Server- >Task->Camera Setup Wizard**. I C O N K E Y LuxRiot DVR Automatic Discovery Wizard **Network Devices: Network Scan Addresses** Choose network scan mode addresses by specifying network adapter or address range There are two ways to add Network (IP) cameras or video servers: you can run the **LuxRiot DVR Automatic** Scan network adapter address range Select one or more network adapters from the list below to scan addresses on: **Discovery Wizard** (you can start it Intel(R) PRO/1000 PL Network Connection from **Server->Selected Server->Task- >Automatically discover network video devices**), which will help you to find and add them to a DVR Server or Scan IP address range You can add them **manually** from the Specify IP address range to be scanned: **Camera Setup Wizard**. From: 192.168.1.1 To: 192.168.1.254 <Back Next> Cancel

**Remember that each Network Camera and Server has to be configured to your network settings using the manufacturer's software prior to adding it to a LuxRiot DVR Server.**

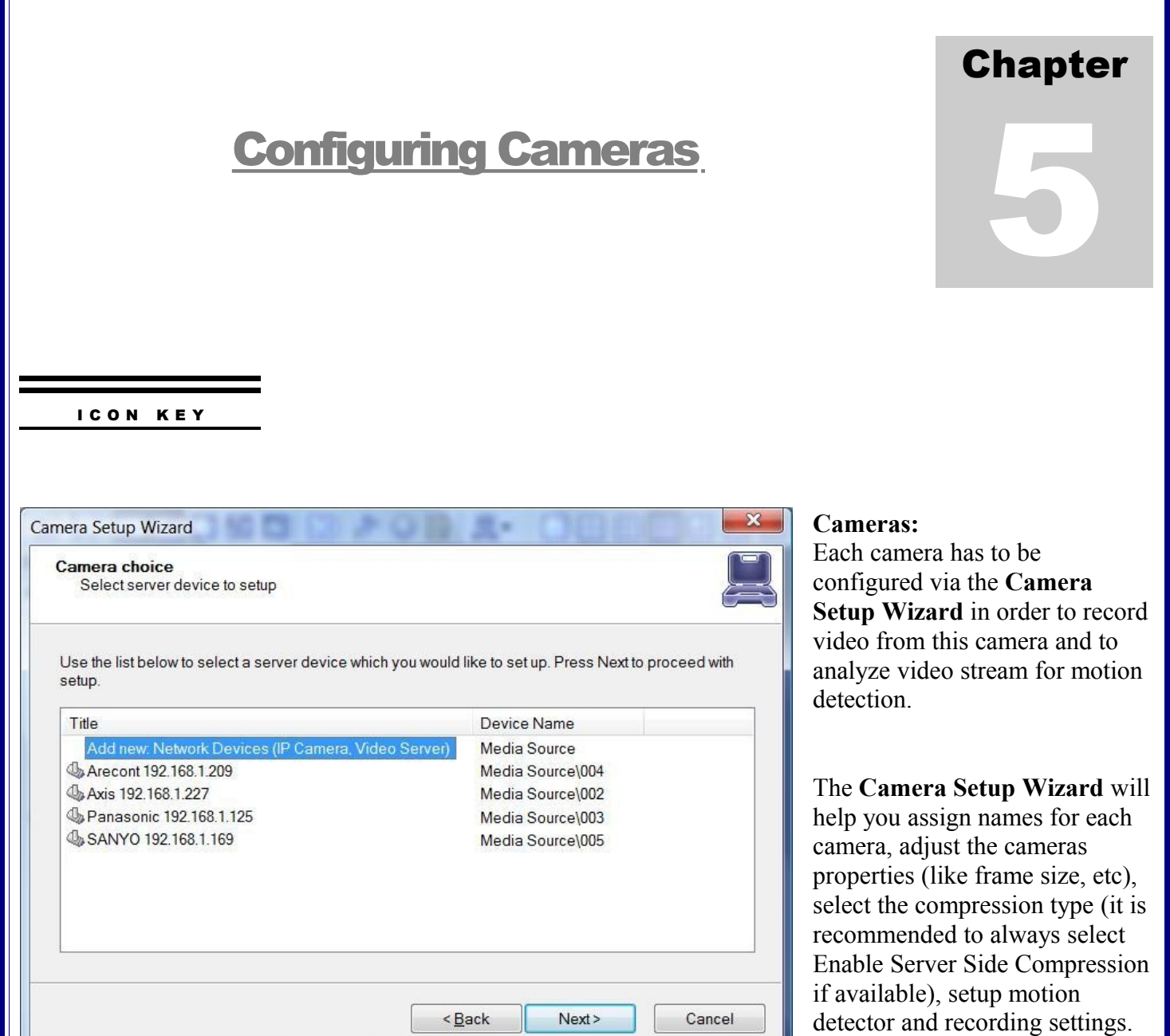

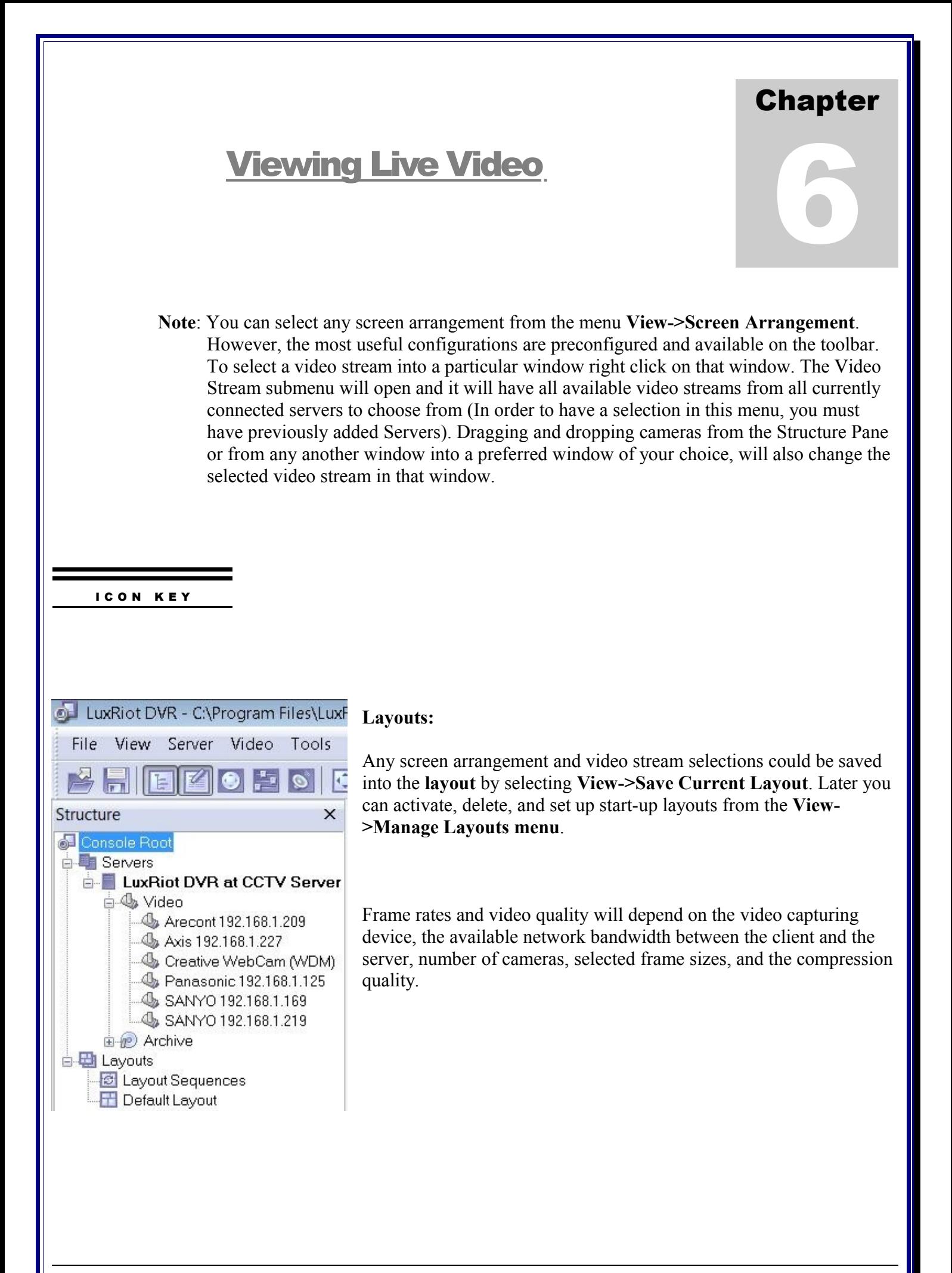

### Chapter

7

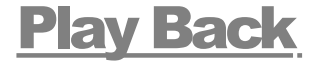

**Note**: Playback is accessible only if you have something recorded on the server.

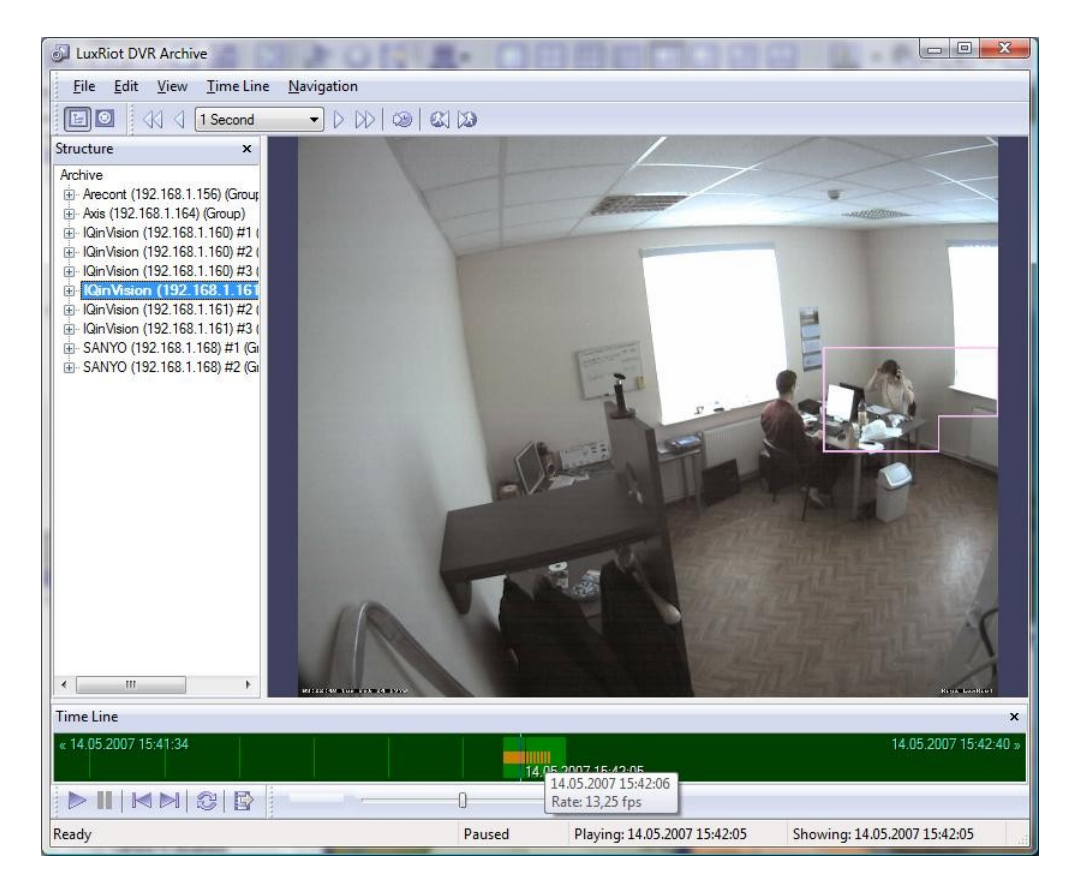

#### **Play back:**

To playback recorded video streams select from the menu **Server->Selected Server->Tasks->Open Archive.**

You can select a stream in the Structure pane. All of the video navigation controls are available from the menu Navigation in addition to the Playback control buttons and the Jog Dial style controls at the bottom of the window.